# Perform CARE®

## Instructional Guide for NJ3002 Demographics Extract (CMO, MRSS, FSO, OOH)

January 2024 (02232)

### PerformCARE®

### NJ3002- Demographics Extract- Instructions for Use

#### **Table of Contents**

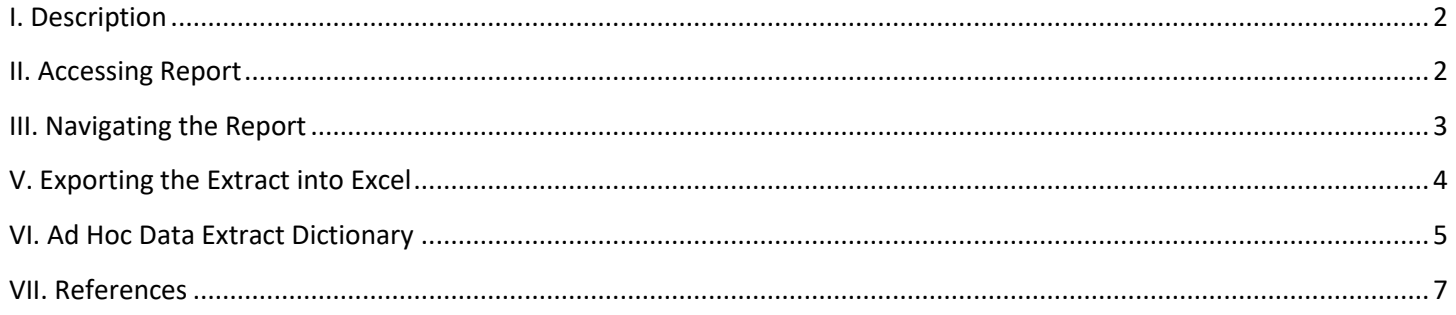

### PerformCARE®

#### <span id="page-2-0"></span>**I. Description**

The report, NJ3002- Demographics Extract, contains all the fields from the Demographics table that pertain to the CMO Demographic data (such as the Child's Address, Parent Address and Phone Number). The extract will show data for the children that have been linked to the agency the user is associated with via an open Tracking Element, within a specific timeframe.

*Note: If the youth currently has an open Tracking Element for what is defined as a "special population" in CYBER (CCIS, FFT, PHP, etc), they will also appear in the extract.*

This report is available for the following provider types:

- Care Management Organization (CMO)
- Family Support Organizations (FSO)
- Mobile Response and Stabilization Services (MRSS)
- Out-of-Home (OOH)

Se[e Dictionary](#page-4-1) to see the full listing of column heading and description of those headings as outlines in the report.

#### <span id="page-2-1"></span>**II. Accessing Report**

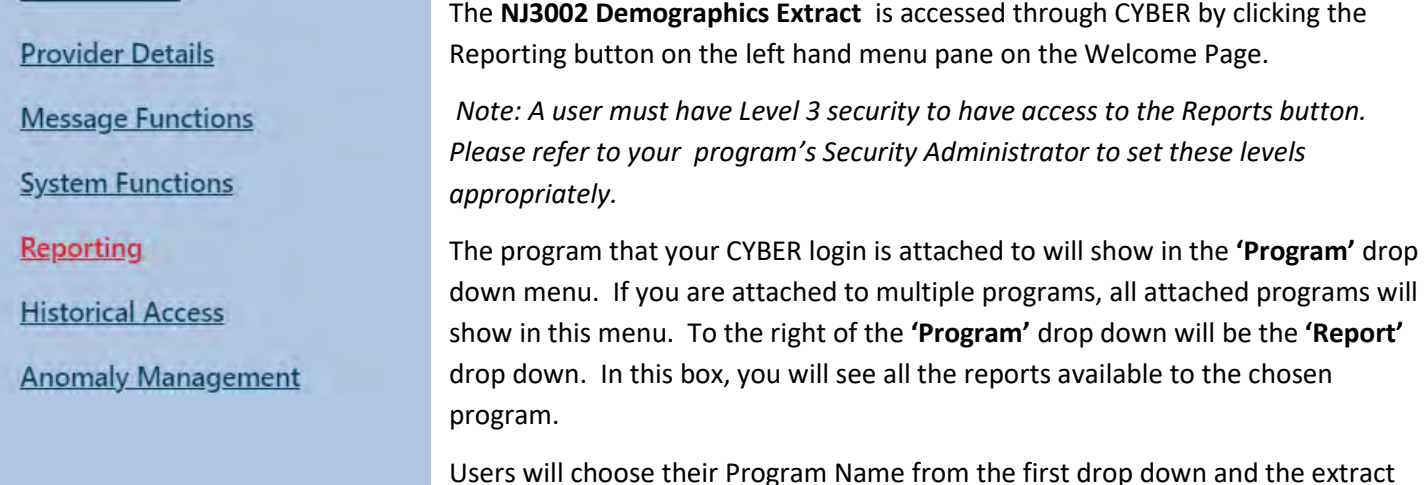

from the second drop down.

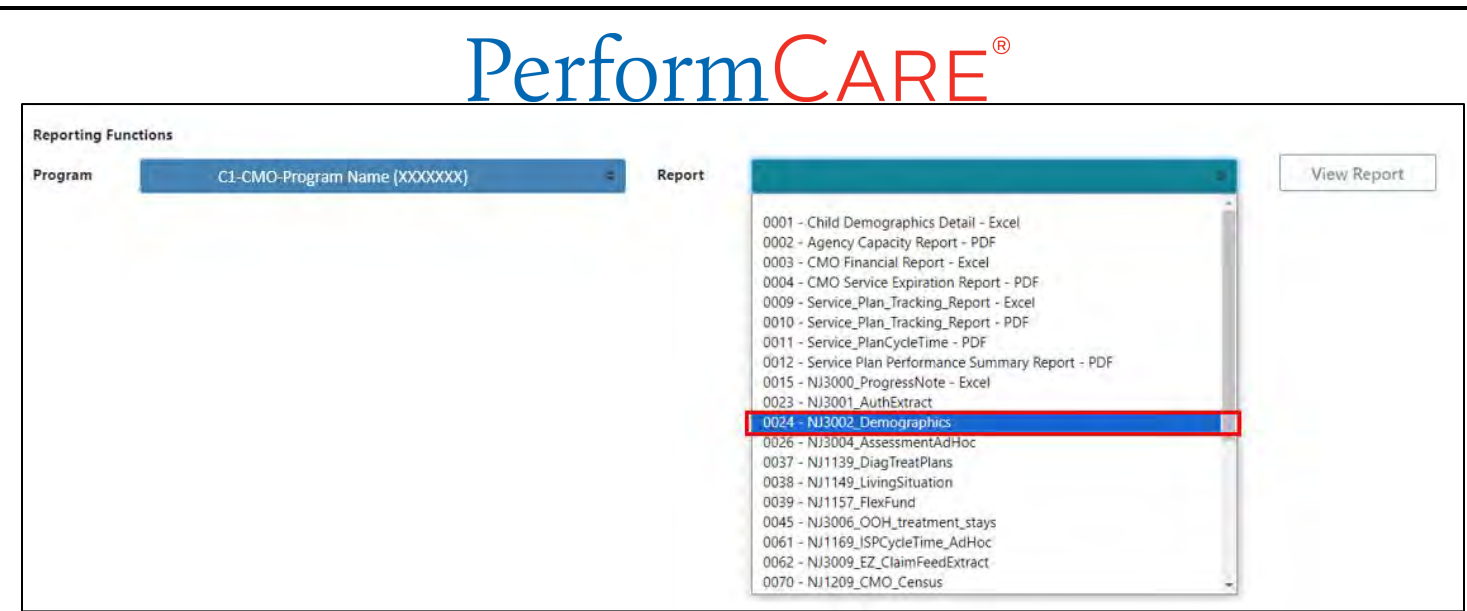

*Note: This is a screenshot of the CMO. This report is also available for FSO, MRSS and OOH Providers.*

#### <span id="page-3-0"></span>**III. Navigating the Report**

Users should click on the '**View Report'** button to view the extract within CYBER; this will allow users to change the parameters and customize the extract to be exported.

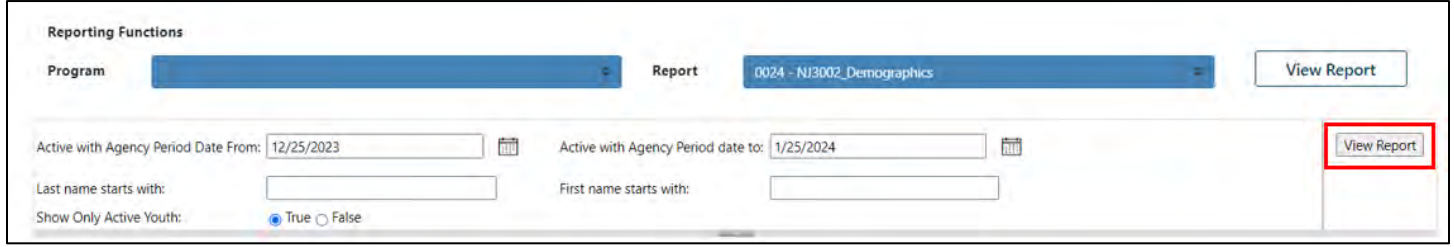

Users will need to enter the parameters to generate the data extract that fits their needs; the default setting for the extract parameters is 30 days prior to the date you are accessing the report.

parameters are as follows:

Clicking on the calendar button will give the user the ability to choose the date parameters. The

- Active with Agency Period Date From: This refers to the start date of the Tracking Element for the agency in the youth's record
- Active with Agency Period Date To: This refers to the end date of the Tracking Element for the agency in the youth's record
- Last Name Starts With: Users may choose to put only the first letter(s) of the youth's last name; the user can run the extract without including this information
- formCARE • First Name Starts With: Users may choose to put only the first letter(s) of the youth's first name; the user can run the extract without including this information
- Show Only Active Youth: Default is 'True'; select to see only the youth that are currently opened to the user's agency and who were admitted to the user's program during the chosen timeframe; select 'False' to see all youth that were open to the user's agency at any time and were admitted during the chosen time frame

Clicking the **'View Report'** button will generate the extract.

#### <span id="page-4-0"></span>**V. Exporting the Extract into Excel**

Once the extract loads, the user will have the option to export the data to another format, such as Excel. Click the

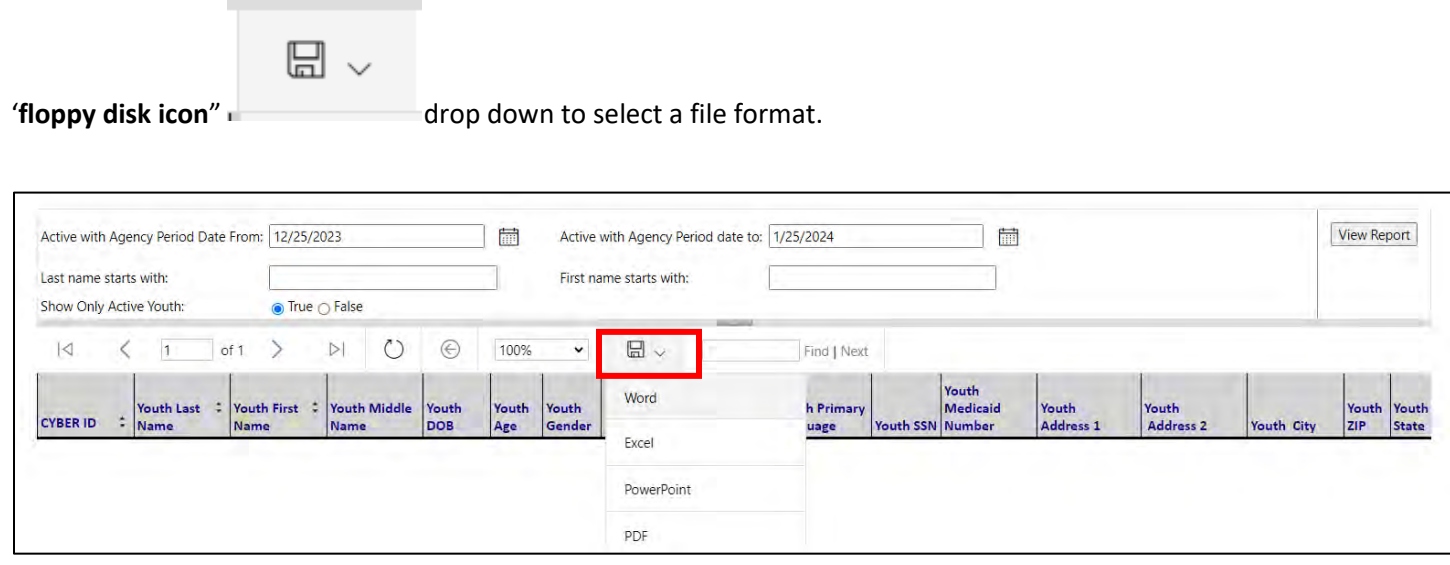

<span id="page-4-1"></span>Based on the browser type that you are using; you will be prompted to download the file to your computer. Once the report is exported into Excel, the user can choose to filter or sort as needed.

## <span id="page-5-0"></span>VI. Ad Hoc Data Extract Dictionary<br>VI. Ad Hoc Data Extract Dictionary

#### **Demographics**

#### *The definitions below explain the various data fields in the data extract.*

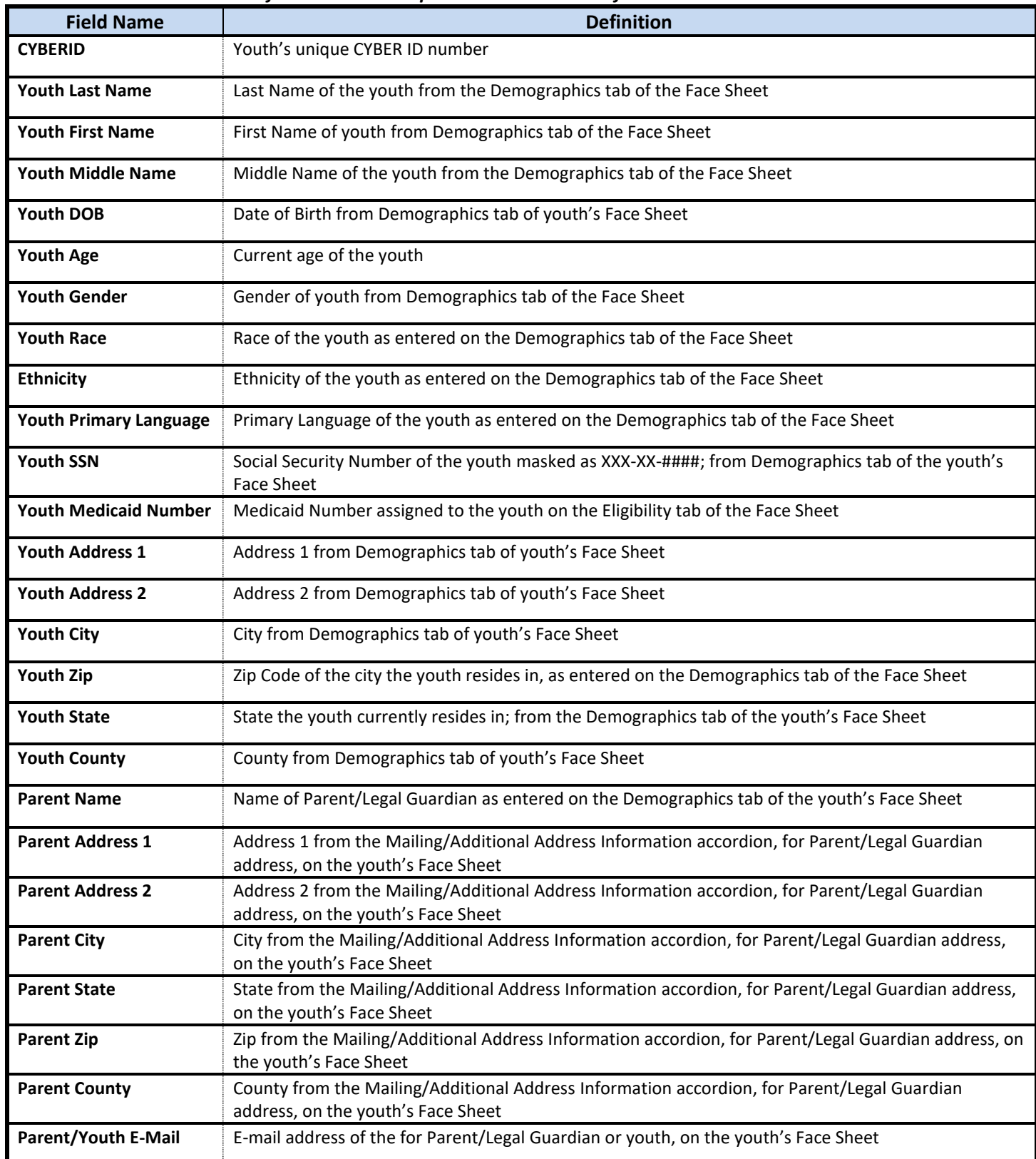

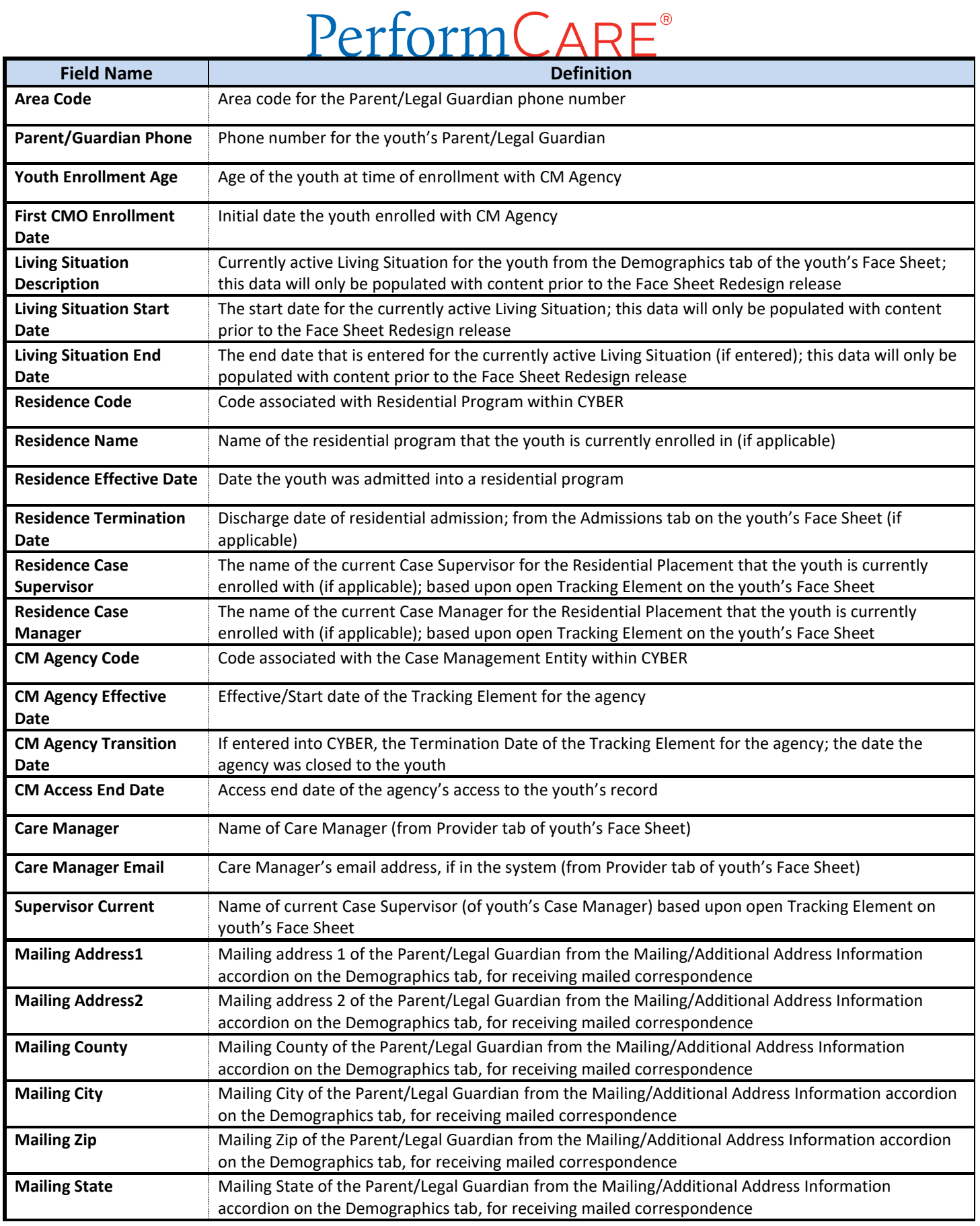

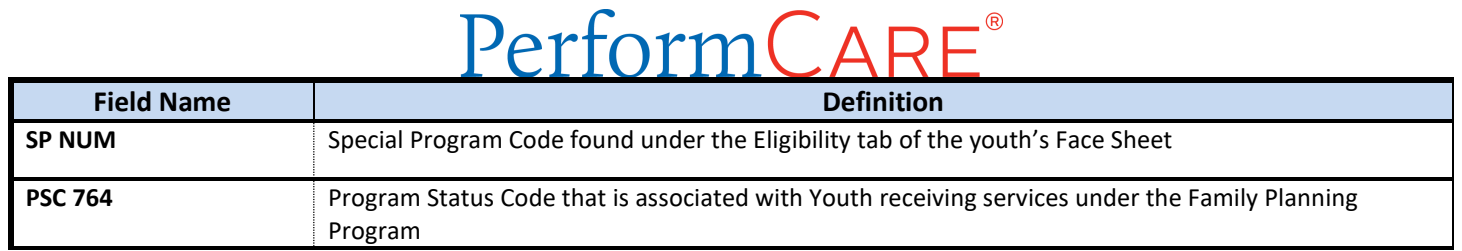

#### <span id="page-7-0"></span>**VII. References**

PerformCare website

- Providers Training page[: https://www.performcarenj.org/provider/training.aspx](https://www.performcarenj.org/provider/training.aspx)
- Reports section:<https://www.performcarenj.org/provider/training.aspx#reports>

#### **PerformCare Customer Service**

**[www.performcarenj.org/ServiceDesk](http://www.performcarenj.org/ServiceDesk)**

**1-877-652-7624**